# 1.测试平台介绍

开发板: ESP32-WROOM-32E devKit

MCU: ESP32-32E模组

主频:240MHz

# 2.引脚连接说明

显示模块可以直插到ESP32-32E开发板上,如下图所示:

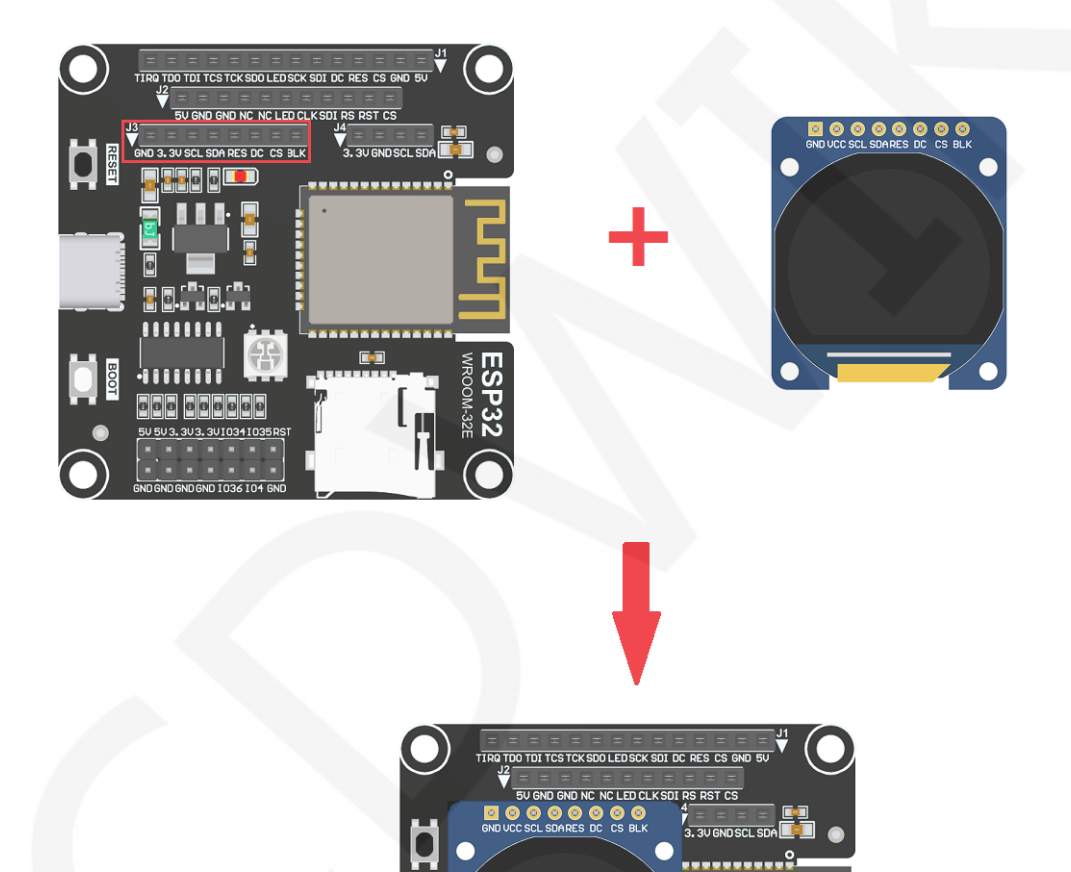

8888

图1. 模块直插**ESP32-32E**开发板

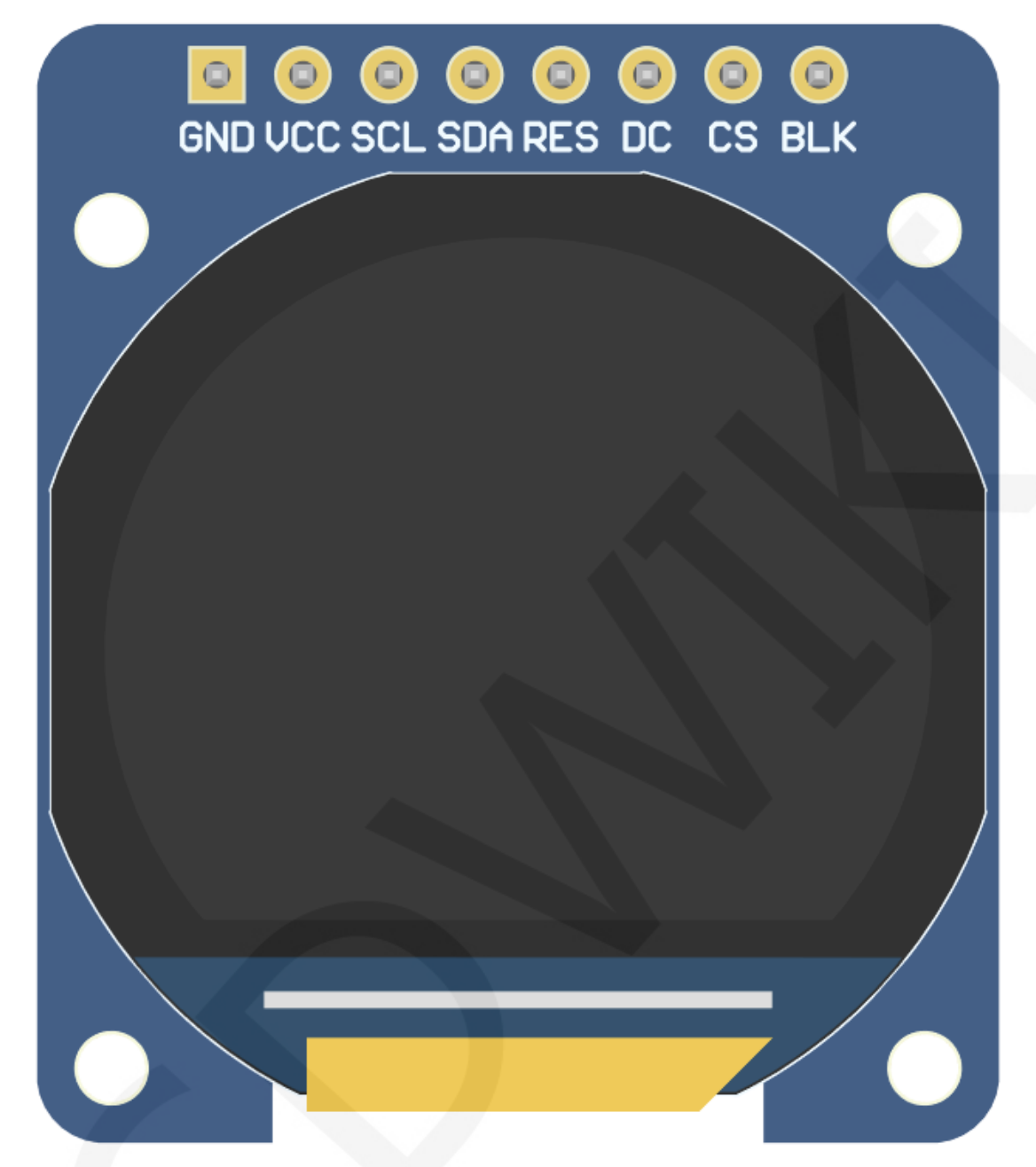

图2. 模块正面引脚图

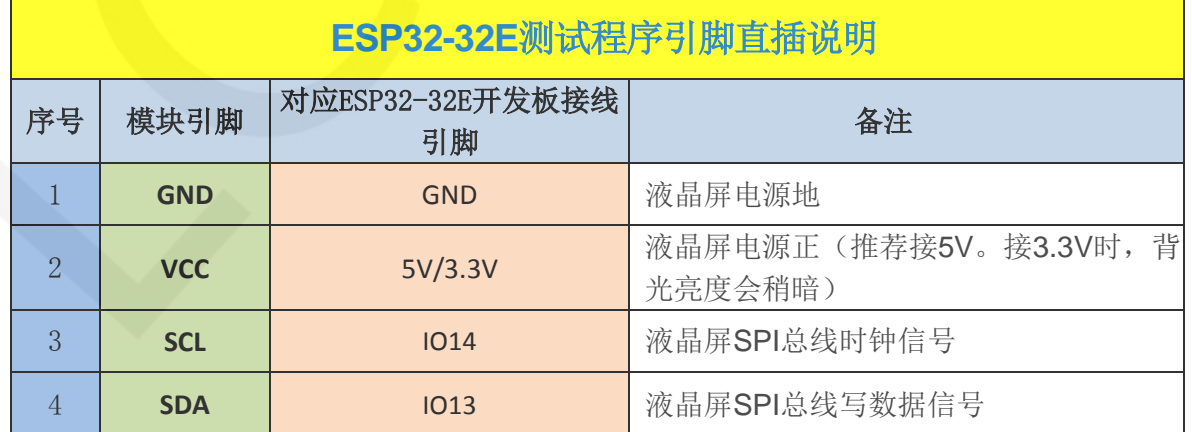

www.lcdwiki.com **2** / **8** 

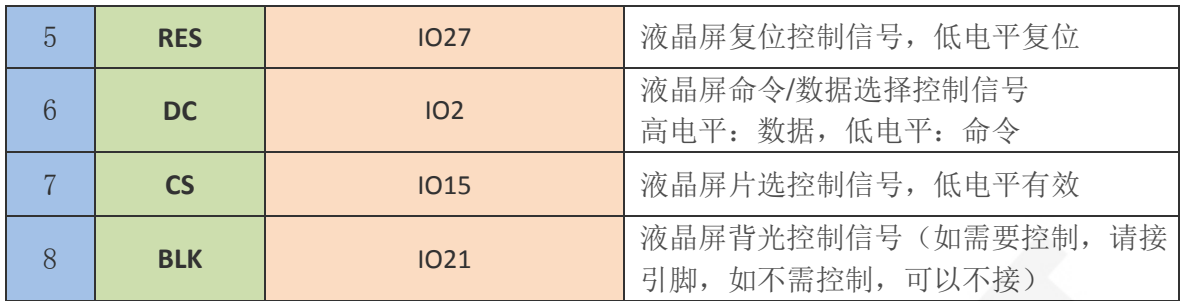

## 3.例程功能说明

本套示例程序使用ESP32硬件HSPI总线,其位于

**Demo\_MSP0964\_ESP32-WROOM-32E\_HSPI**目录下,如下图所示:

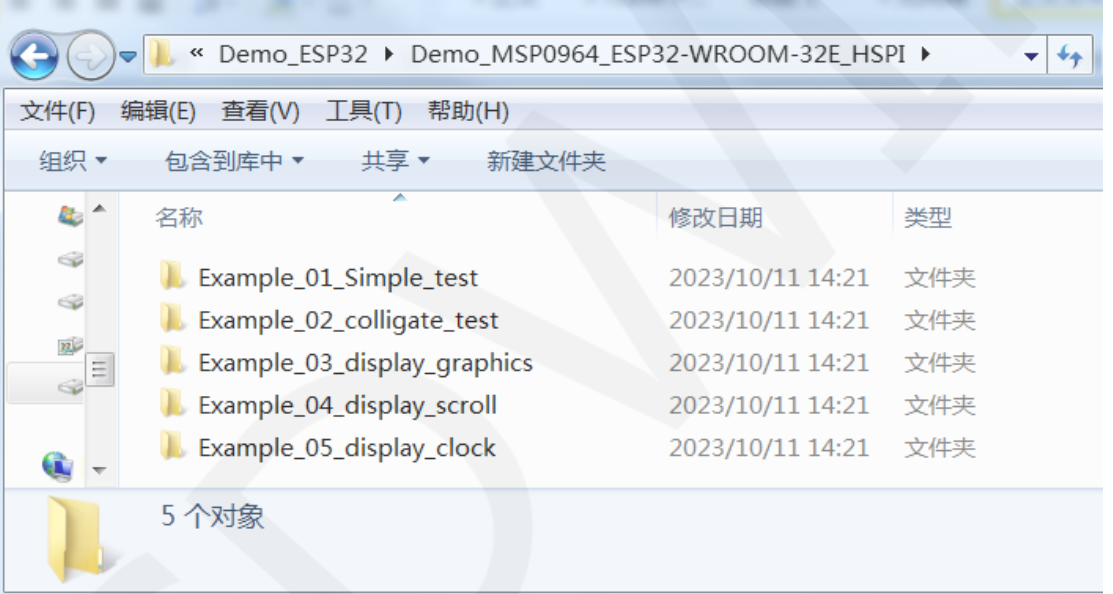

## 示例程序内容说明

本套示例程序里包含如下内容:

- A、Example\_01\_Simple\_test为刷屏测试程序,此程序不依赖任何软件库;
- B、Example\_02\_colligate\_test为综合测试程序,显示图形、线条并统计程序运行时间;
- C、Example\_03\_display\_graphics为图形显示测试程序,显示各种图形;
- D、Example\_04\_display\_scroll为滚动测试程序,显示文字滚动;
- E、Example\_05\_display\_clock为圆形钟表盘模拟测试,显示时钟运行;

## 4.例程使用说明

### 搭建开发环境

搭建开发环境的具体方法请参考本目录下

"**Arduino\_development\_environment\_construction\_for\_ESP32\_CN**"文档。

#### 安装软件库

开发环境搭建好之后,需要将示例程序使用的软件库拷贝到工程库目录下,以便示 例程序调用。软件库位于**Install libraries**目录下,如下图所示:

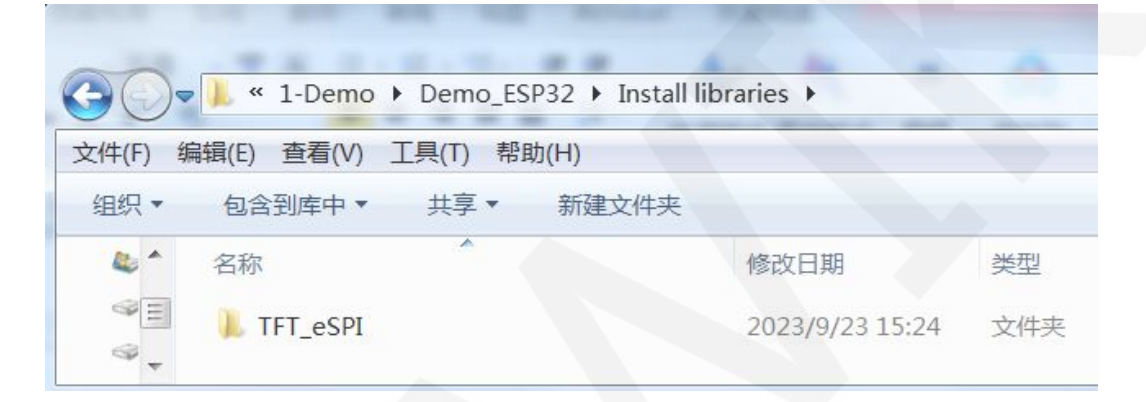

 其中TFT\_eSPI为TFT-LCD液晶屏的Arduino图形库,支持多种平台和多种LCD驱动IC 软件库都已经配置好,直接拷贝到工程库目录下就可以使用。工程库目录默认的路 径为**C:\Users\Administrator\Documents\Arduino\libraries**。也可以更改工程库目录:打 开Arduino IDE软件,点击文件->首选项,在弹出的界面里重新设置项目文件夹位置, 如下图所示:

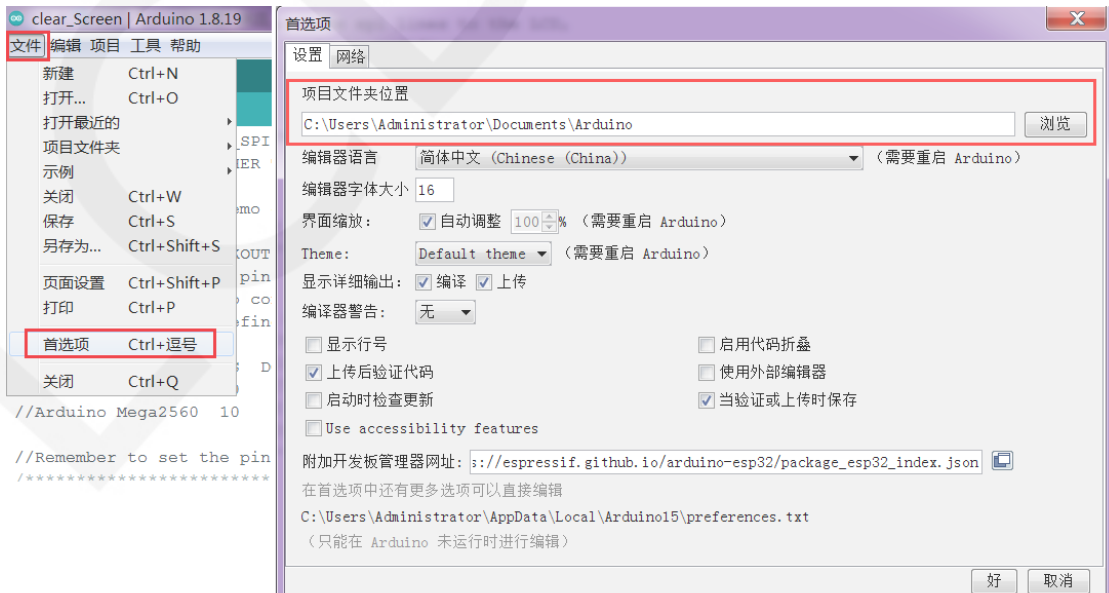

 如果不想使用已经配置好的库,那么可以去github下载最新版本的库,再配置下 载地址如下:

[https://github.com/Bodmer/TFT\\_eSPI](https://github.com/Bodmer/TFT_eSPI)

库下载完成后,将其解压(为了便于区分,可对解压后的库文件夹进行重命名,如 **Install libraries**目录下所示),然后拷贝到工程库目录下。接下来进行库配置,需要替 换的文件位于**Replaced files**目录,如下图所示:

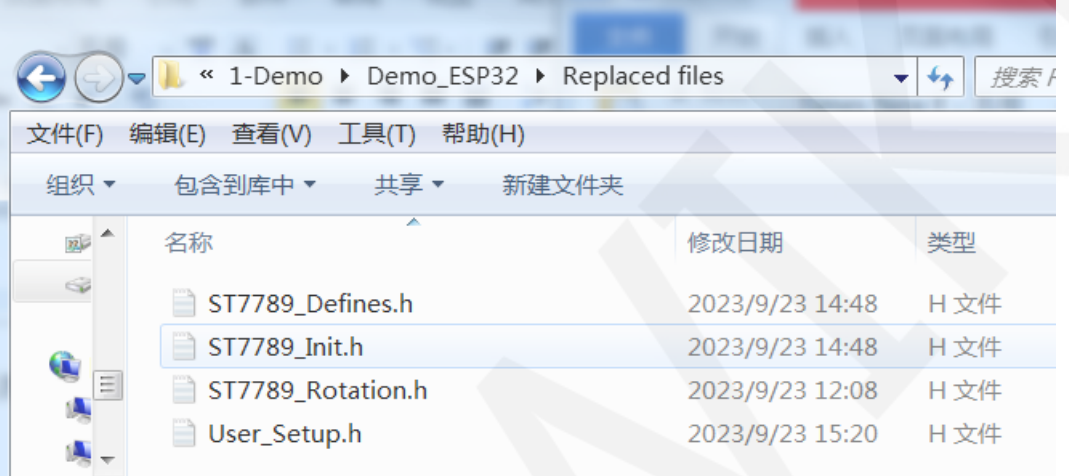

#### **TFT\_eSPI**库配置:

首先将工程库目录下TFT\_eSPI库顶层目录的**User\_Setup.h**文件重命名为

User\_Setup\_bak.h,然后将Replaced files目录下的User\_Setup.h文件拷贝到工程库目录 下TFT\_eSPI库顶层目录,如下图所示:

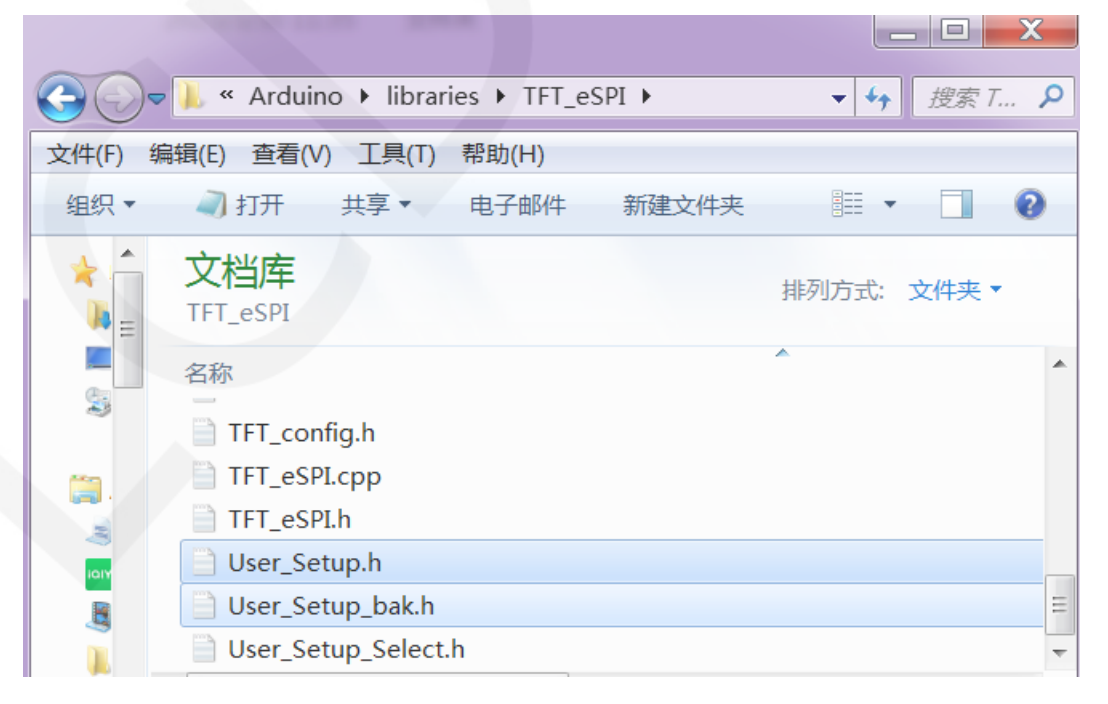

 首先将工程库目录下TFT\_eSPI库**TFT\_Drivers**目录下的**ST7789\_Init.h**、 **ST7789\_Rotation.h**、**ST7789\_Defines.h**这三个文件分别重命名为**ST7789\_Init.h\_bak.h**、 **ST7789\_Rotation\_bak.h、ST7789\_Defines\_bak.h**,然后将Replaced files目录下的 **ST7789\_Init.h**、**ST7789\_Rotation.h**、**ST7789\_Defines.h**三个拷贝到工程库目录下 TFT\_eSPI库**TFT\_Drivers**目录,如下图所示:

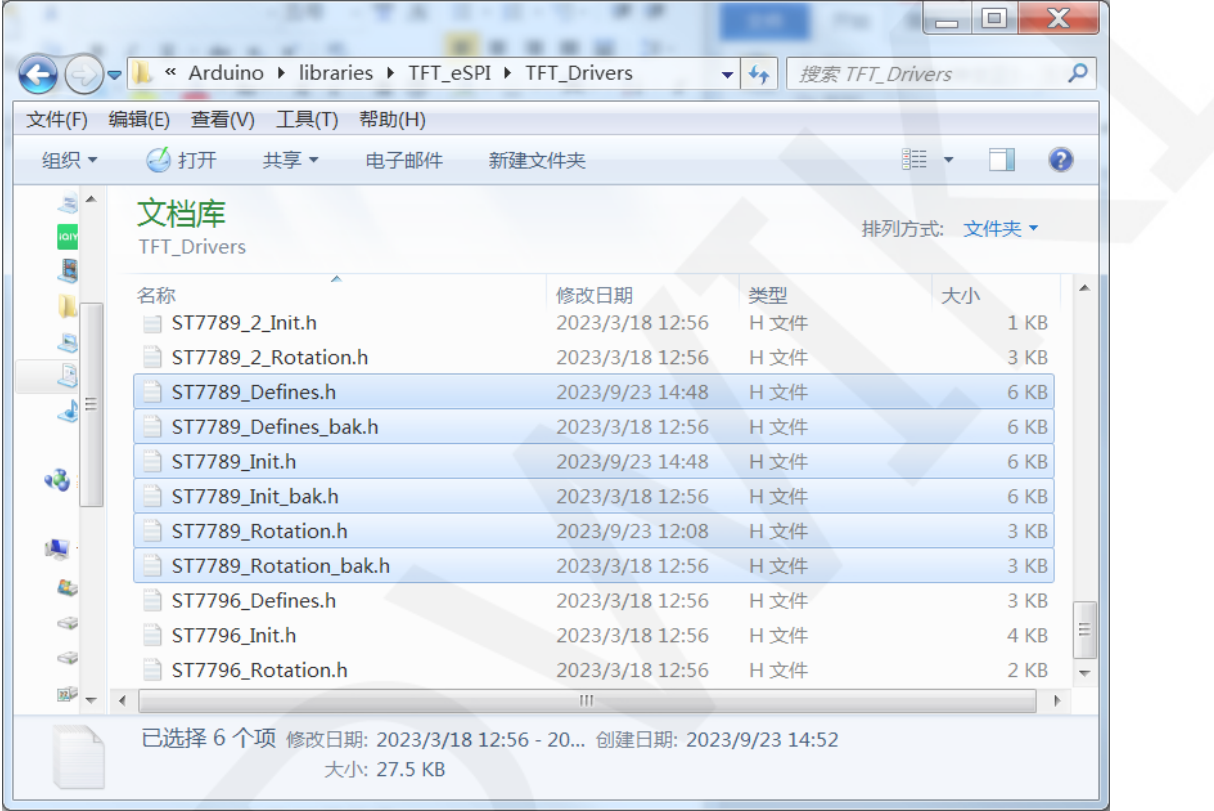

#### 编译并运行程序

库安装完成之后,就可以进行示例程序编译及运行了,步骤如下:

- A、将显示模块直插到 ESP32 开发板,将开发板连接 PC 机上电;
- B、打开 Demo\_MSP0964\_ESP32-WROOM-32E\_HSPI 目录下任意一个示例程序, 如

下图所示(这里以 colligate\_test 测试程序为例):

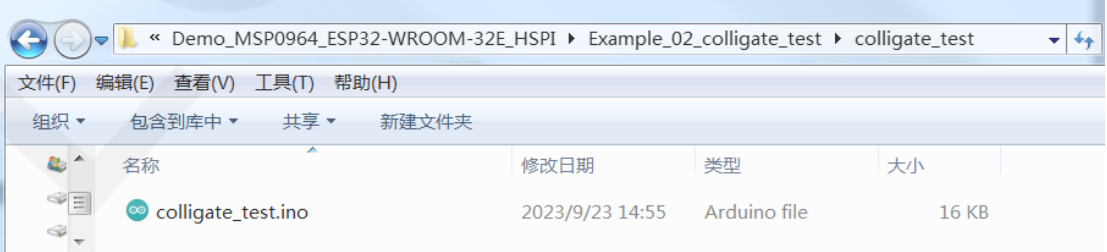

www.lcdwiki.com **6** / **8** 

## C、打开示例程序后,选择 ESP32 设备,如下图所示:

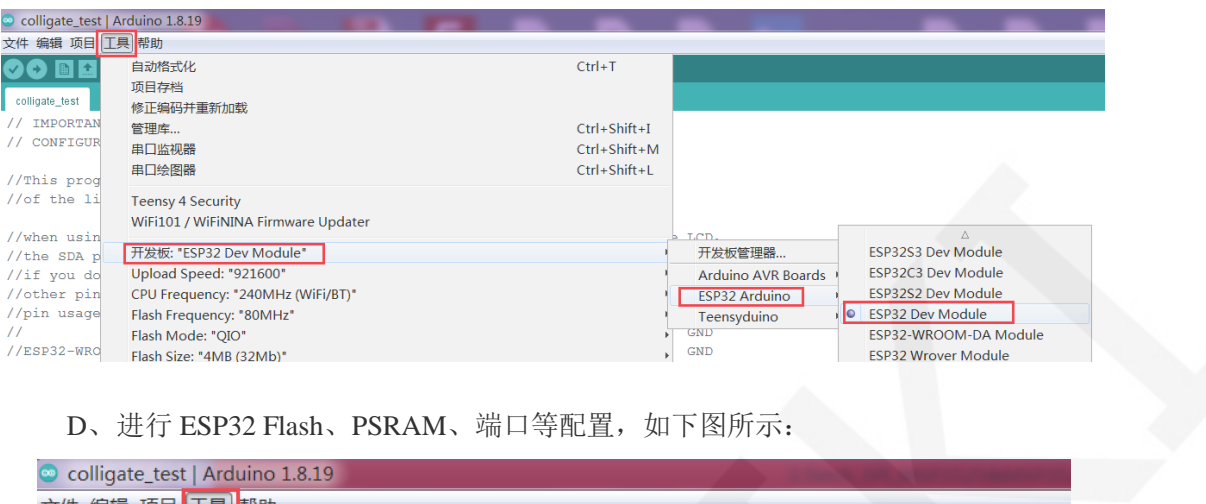

## D、进行 ESP32 Flash、PSRAM、端口等配置, 如下图所示:

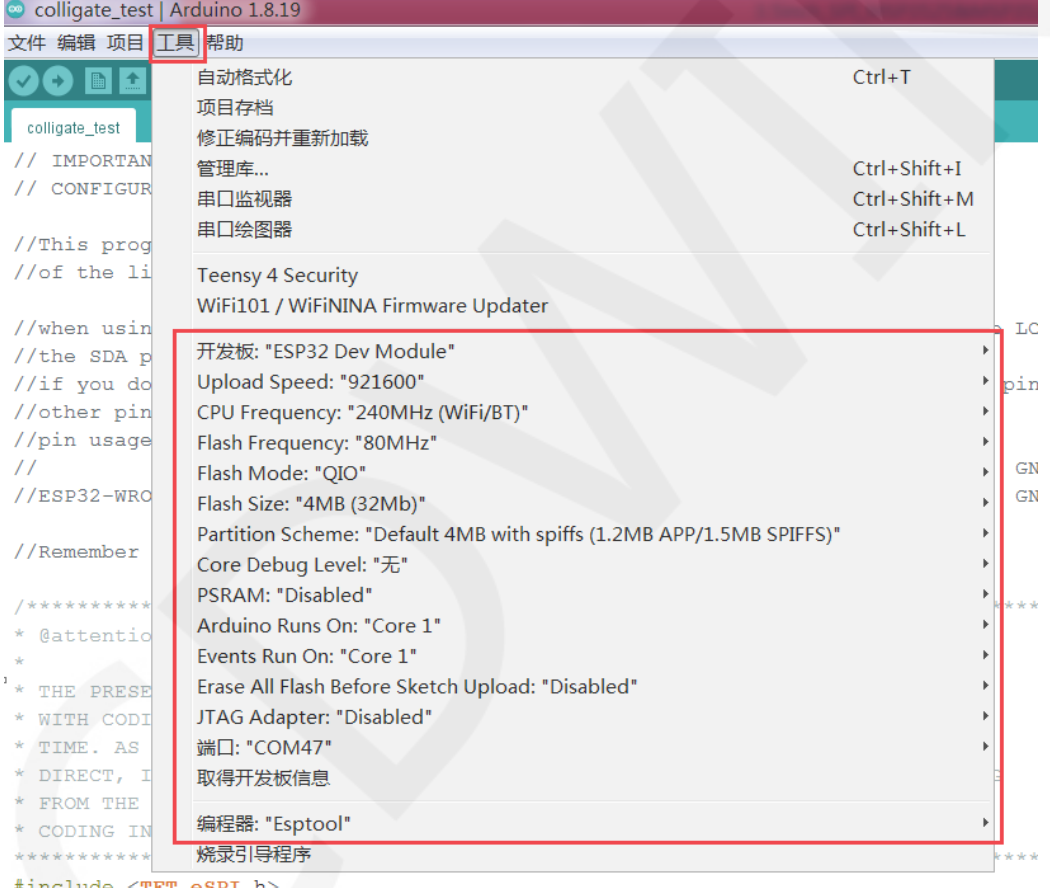

E、点击上传按钮进行程序编译和下载,如下图所示:

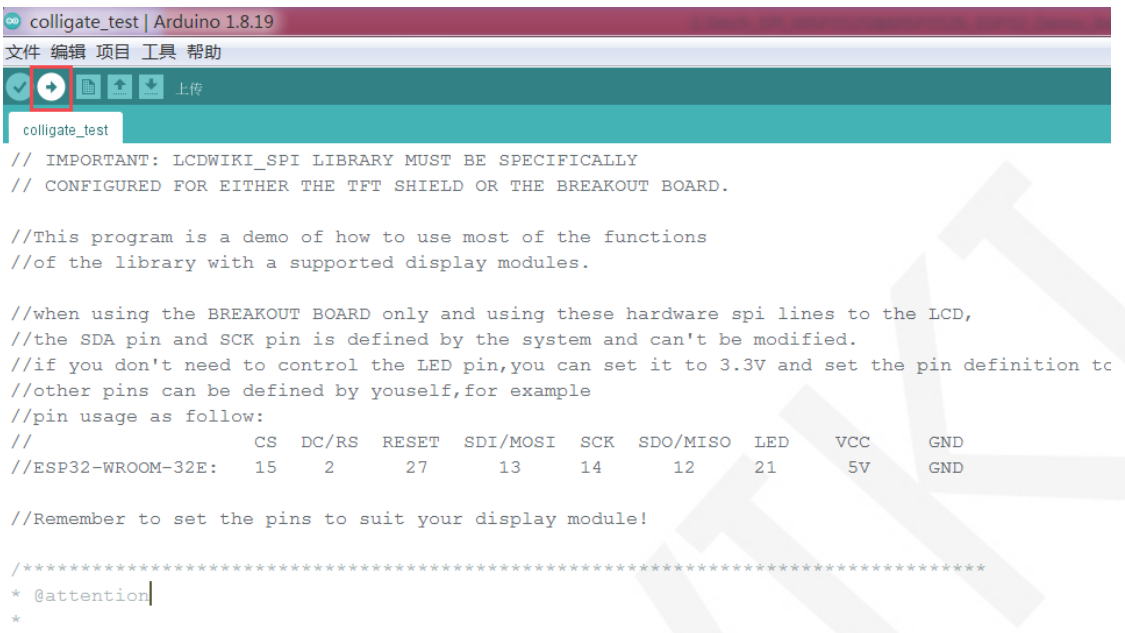

 $^\dagger\ast$  THE PRESENT FIRMWARE WHICH IS FOR GUIDANCE ONLY AIMS AT PROVIDING CUSTOMERS

### F、 出现如下提示则说明程序编译完成并下载成功,且已经运行:

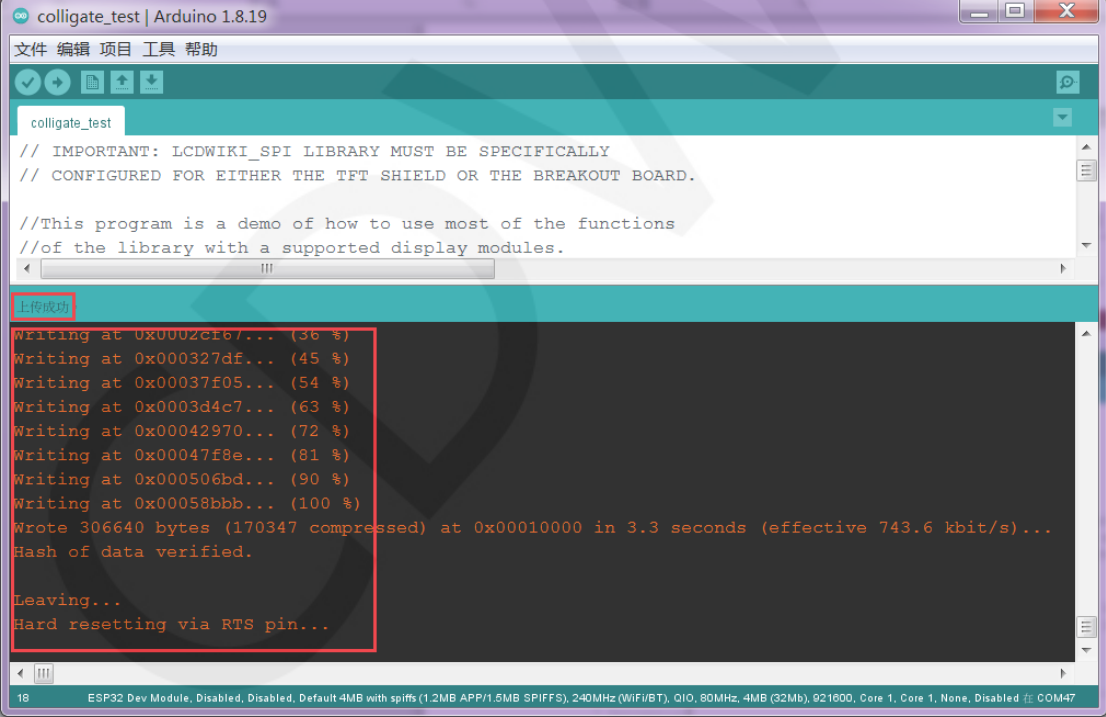

G、如果显示模块有内容显示,则说明程序运行成功。